# OCLC First Search

# **FIRSTSEARCH**

OCLC First Search เป็นฐานข้อมูลบรรณานุกรมพร้อมบทคัดย่อที่สถาบันวิทยบริการ จุฬาลงกรณ์มหาวิทยาลัยจัดขื้อ ี แบบ Base Package รวมทั้งสิ้น 10 ฐานข้อมูล ผู้สนใจเข้าใช้ได้พร้อมกันครั้งละ 2 หน้าจอ โดยแต่ละหน้าจอสามารถเลือก ใช้ฐานข้อมูลได้ 3 ฐานข้อมูลพร้อมกัน

# **นิยามฐานขอมูล**

- 1. ArticleFirst บทความจากวารสารที่กลุ่มห้องสมุด OCLC บอกรับ ประมาณ 12,000 ชื่อเรื่อง ตั้งแต่ปี ค.ศ. 1990
- 2. ECO บทความจากวารสารวิชาการหลากหลายสาขา ประมาณ 4,000 ชื่อเรื่อง ตั้งแต่ปี ค.ศ. 1995
- 3. ERIC บทความจากวารสารและสิ่งพิมพ์ด้านการศึกษา มากกวา 2,000 รายการ ตั้งแตปค.ศ. 1966
- 4. GPO สิ่งพิมพรัฐบาลสหรัฐอเมริกากวา 522,000 ราย การตั้งแต่ปี ค.ศ. 1976
- 5. MEDLINE บทความจากวารสารทางการแพทยและ สาขาที่เกี่ยวข้องกว่า 9.580 ชื่อเรื่อง ตั้งแต่ปี ค.ศ. 1965
- 6. PapersFirst รายชื่อบทความที่นําเสนอในการประชุม ้วิชาการต่าง ๆ กว่า 4 ล้านรายการ ตั้งแต่ปี ค.ศ. 1993
- 7. Proceedings รายชื่อรายงานการประชุม ที่จัดทําใน การประชุมวิชาการตางๆกวา 135,00 รายการ ตั้งแต ปค.ศ. 1993
- 8. UnionLists รายชื่อวารสารที่กลุ่มห้องสมุด OCLC บอกรับ ประมาณ 8 ลานรายการ
- 9. WorldAlmanac ข้อมูลอ้างอิงเบื้องต้นจาก Encyclopedia และ World Almanac สําหรับผูสนใจ ทั่วไป ย้อนหลังไปถึงปี ค.ศ. 1998
- 10.WorldCat รายชื่อสิ่งพิมพและสื่อโสต ที่มีใหบริการใน ห้องสมุดกลุ่ม OCLC กว่า 48 ล้านรายการ ตั้งแต่ปี ค.ศ. 1971

### การเข้าใช้

- เขาใชไดที่ CU Reference Databases
- เลือกคลิกชื่อฐานขอมูลที่ตองการ

# **เมนูบารของ OCLC FirstSearch**

Databases <u>List All</u><br><u>List All</u><br><u>List by Topic</u> Suggest Best **Searching** Basic Advanced Expert Results List of Records Marked Records

ดานซายของจอภาพ จะมีเมนูบาร อํานวยความสะดวกในการเลือกหรือ ย้อนกลับ

- $\tilde{P}$ านข้อมูล (Databases)
- หน้าจอค้นข้อมูล(Searching)
- เลือกดูผลการค้น (Results)
- ออกจากฐานขอมูล (Exit)

# **การคนขอมูล** หนาจอคนขอมูลที่ควรใชมี 2 แบบ คือ

1. หน้าจุก Basic Search ดังภาพ

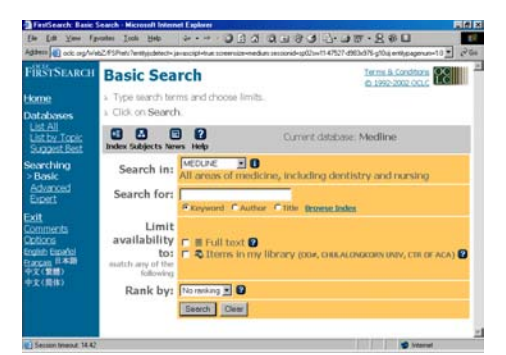

วิธีค้นข้อมูล Basic Search

- พิมพคําคนในกรอบ Search for:
- คลิกเลือกประเภทคําคน เชน Keyword, Author, Title
- คลิก Search
- 2. หน้าจอ Advanced Search ดังภาพ

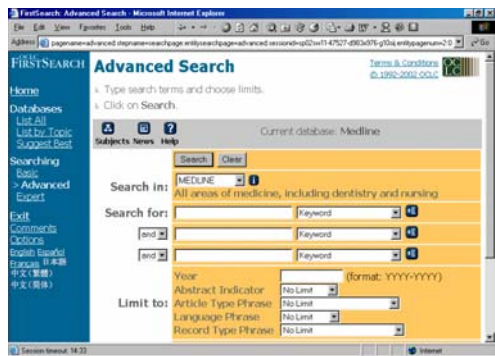

วิธีค้นข้อมูล Advanced Search

- พิมพคําคนในกรอบ Search for:
- คลิกลูกศรหัวลงในกรอบ Keyword เพื่อเลือกประเภท คําคน เชน Keyword, Author, Title
- คลิกเลือกตัวเชื่อมคําคน เชน and, or , not กรณีที่ พิมพคําคนในกรอบรับคําคนบรรทัดที่ 2 หรือ 3
- เลือกกําหนดผลการคนจาก Limit to: และ Limit availibility to :
- คลิก Search

**รูปแบบคำค้นที่ใช้ได้** รูปแบบคำที่ใช้พิมพ์ในกรอบ Search for: ได้ มีดังนี้

- คําเดียว เชน education, medicine, patent
- กลุมคํา เชน 'primary school, diet therapy
- ชื่อคน ใช Last name ตามดวยอักษรยอชื่อตน และ ชื่อกลาง เชน Thisyakorn U, Kool JL
- การละคํา เชน compute\*, wom?n
- การเชื่อมคําคน เชน toy\* and child\*, diet or exercise, patent not software

#### **การแสดงผลการคน**

#### มี 2 ระดับคือ

1. List of Records เป็นการแสดงผลการค้นคย่างย่อ ประกอบดวยชื่อบทความ ชื่อผูแตงชื่อสิ่งพิมพดังภาพ

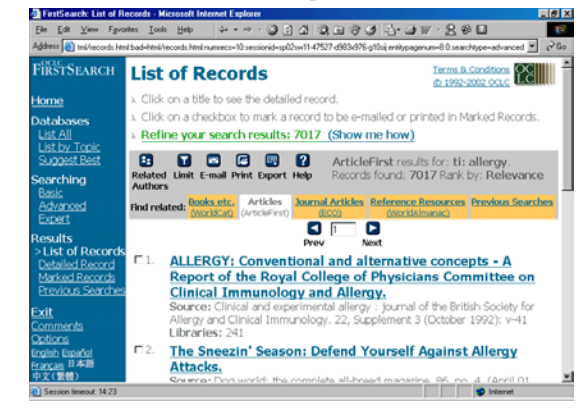

2. Detailed Record จากหนาจอ List of Records หาก คลิกที่ชื่อบทความ หรือคลิกกรอบสี่เหลี่ยมหนารายการที่ ต้องการแล้วคลิก Detailed Record จะพบหน้าจอ Detailed Record ซึ่งจะใหรายละเอียดเพิ่มเติม เชน

# บทคัดยอ สังกัดของผูแตง หัวเรื่อง เปนตน ดังภาพ

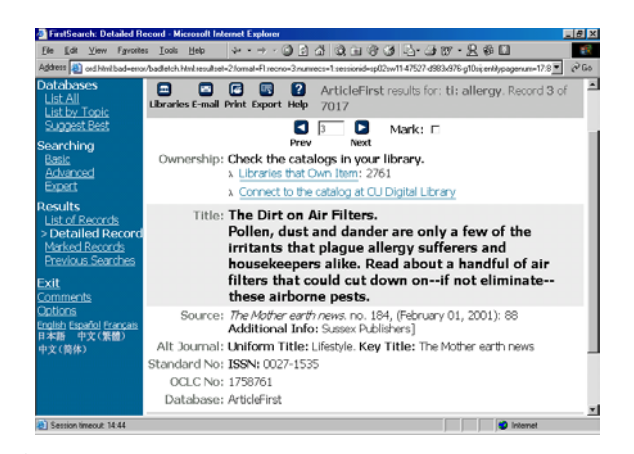

ที่หนาจอ List of Records และ Detailed Record ทาน สามารถ

- เลือกผลการคนที่ตองการโดยคลิกที่กรอบสี่เหลี่ยม หน้าชื่อบทความ หรือ กรอบสี่เหลี่ยมหน้าข้อความ Mark:
- ถาตองการดูเฉพาะขอมูลที่เลือกไวแลวใหคลิกที่ Marked Records จากเมนูด้านขวามือ นอกจากนี้ยังสามารถคลิกไอคอนที่เมนูดังภาพ เพื่อ

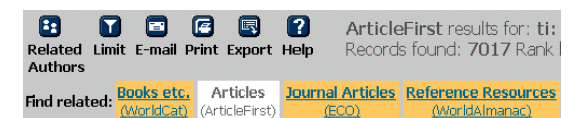

- Limits ผลการคนใหลดลงดวย ปพิมพชื่อผูแตง
- เลือกดูผลการค้นจากฐานข้อมูลอื่น เช่น WorldCat, ArticleFirst, ECO, WorldAlmanac

#### **การ Print, Save, E-mail, Export ผลการคน**

สามารถทําไดที่หนาจอ List of Records , Detailed Record และ Marked Records โดยคลิกไอคอนที่ ต้องการ

#### **การออกจากระบบ**

ทุกครั้งที่เลิกใช้ฐานข้อมูลกรุณาคลิกข้อความ Exit ที่เมนู ดานขวามือ

> จัดทําโดย ปรียาพรฤกษพินัย สถาบันวิทยบริการจุฬาลงกรณมหาวิทยาลัย (ฉบับพิมพครั้งที่ 2) ธันวาคม 2545